# <span id="page-0-0"></span>Teams pour les élèves

Tutoriels pour l'utilisation de Teams

# Table des matières

- <span id="page-1-0"></span>1. Se connecter à Teams
- 2. Afficher et trier des devoirs
- 3. Afficher les devoirs à venir
- 4. État du devoir
- 5. Afficher les devoirs remis
- 6. État d'une affectation terminée
- 7. Afficher les résultats des devoirs corrigés
- 8. Consulter les devoirs d'autres classes Teams
- 9. Remettre un devoir dans Teams Crédits

[Accueil](#page-0-0)

# 1. Se connecter à Teams

#### Se connecter à Teams

- 1. Ouvrez la page Office.com avec votre adresse de courrier et votre mot de passe scolaires.
- 2. Sur votre page d'accueil Office.com, cliquez sur l'application Teams pour l'ouvrir directement dans votre navigateur.
- 3. Sélectionnez Teams  $e^{i\theta}$  pour voir les équipes de classe dont vous faites partie. Si votre enseignant a déjà configuré l'équipe de classe et vous a ajouté, vous verrez une ou plusieurs vignettes d'équipe de classe (en fonction du nombre de classes que vous avez).
- Remarques : Vous ne voyez aucune vignette d'équipe de classe ? Votre enseignant vous a peutêtre invité à participer à l'équipe de classe à l'aide  $de:$
- Un code de participation (à partir de la page Teams, sélectionnez Rejoindre ou créer une équipe, puis entrez le code).
- Un lien (vérifiez votre courrier!)

Lorsque vous voyez les vignettes de classe, cliquez sur l'une d'entre elles pour commencer à établir un contact avec votre enseignant et vos camarades de classe.

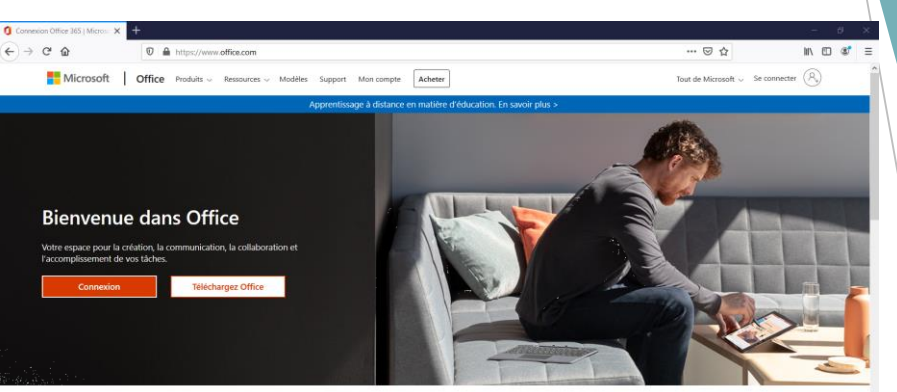

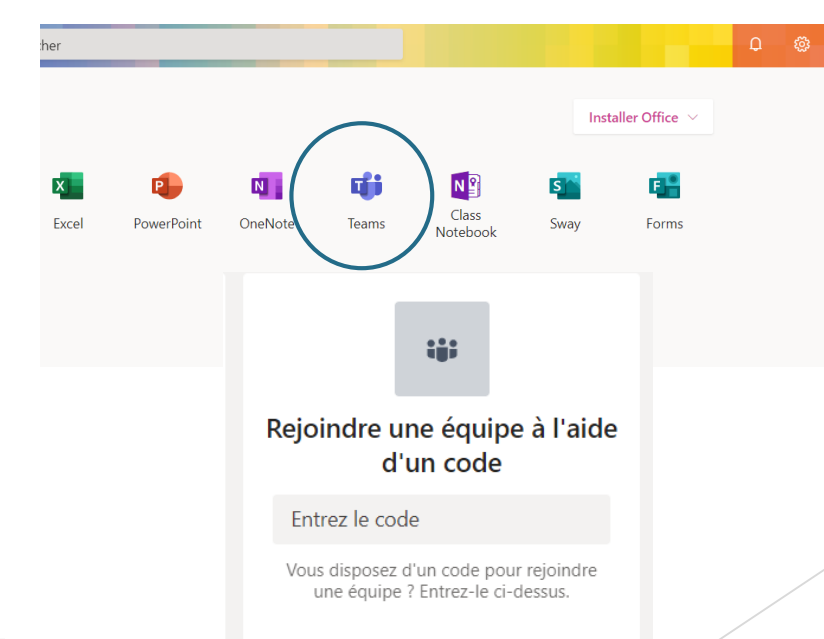

[Suite](#page-3-0)

### <span id="page-3-0"></span>2. Afficher et trier des devoirs

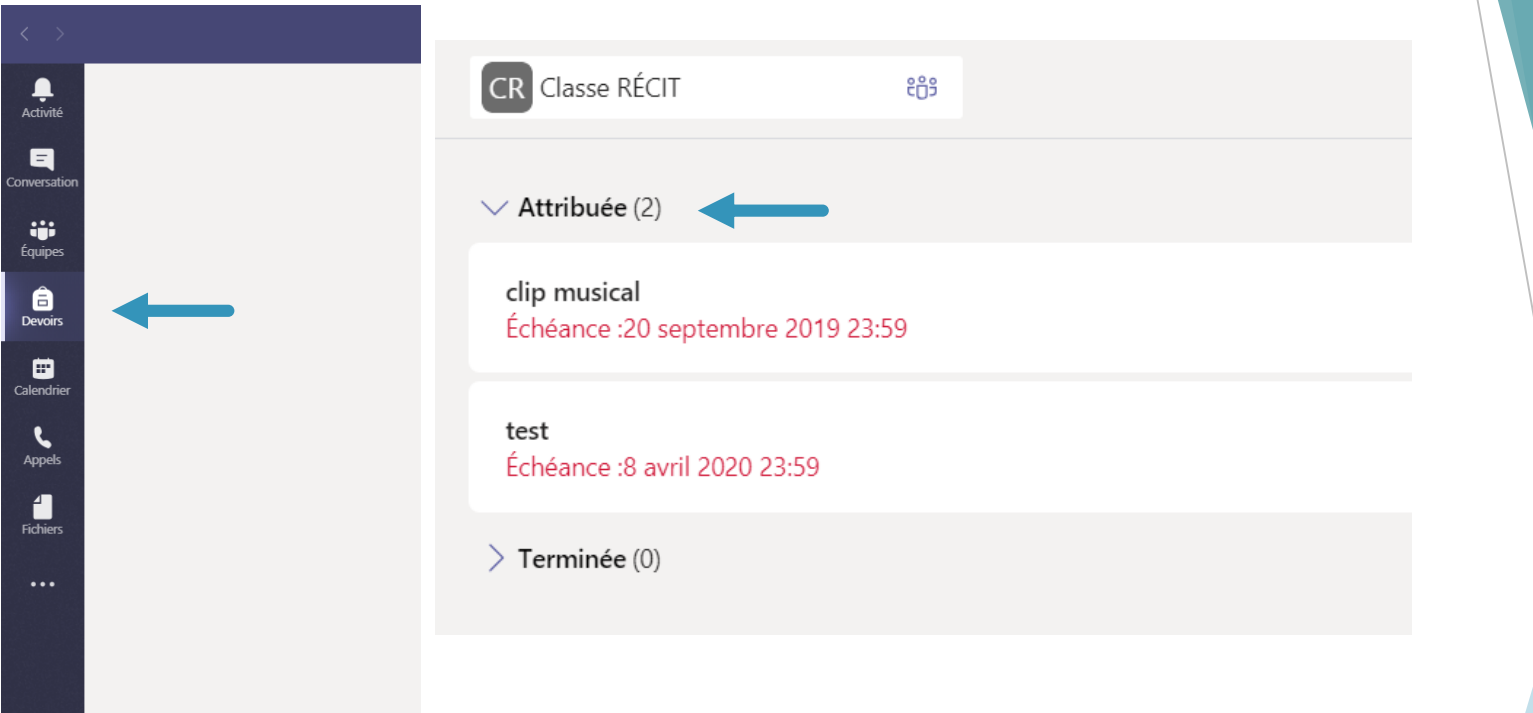

[Suite](#page-4-0)

### <span id="page-4-0"></span>3. Afficher les devoirs à venir

 $\overline{\mathbf{a}}$ <br>Activité S3 Ste-Gertrude 321 ens  $\overline{Y}$  $\blacksquare$ Les nombres décimaux (retour relâche) **Conversation** Échéance: 10 mars 2020 23:59 and it Équipes Écrire 6 phrases  $\bigcirc$  Devoirs Échéance aujourd'hui à 11:30. 曲 Covid-19 ECR Calendrie Échéance aujourd'hui à 23:59.  $\mathbf{L}$ Appels Fais ton épicerie! Échéance aujourd'hui à 23:59. A Fichiers Quand la faim rend malin Échéance aujourd'hui à 23:59.  $\cdots$ Ce que tu aimes chez toi! Échéance aujourd'hui à 23:59.

> Analyse de phrase Échéance aujourd'hui à 23:59.

#### Devoirs à venir

Par défaut, vos devoirs à venir s'afficheront par ordre de date d'échéance sous la flèche affectée . Faire défiler vers le haut ou le bas pour parcourir la liste. Les affectations que vous n'avez pas encore ouvertes seront de titre gras. Les affectations en retard incluent un avertissement d'échéance.

Sélectionnez un devoir à venir pour joindre votre travail et l'activer.

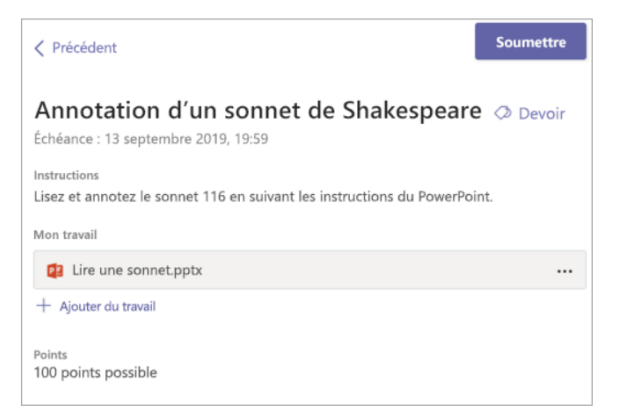

[Suite](#page-5-0)

# <span id="page-5-0"></span>4. État du devoir

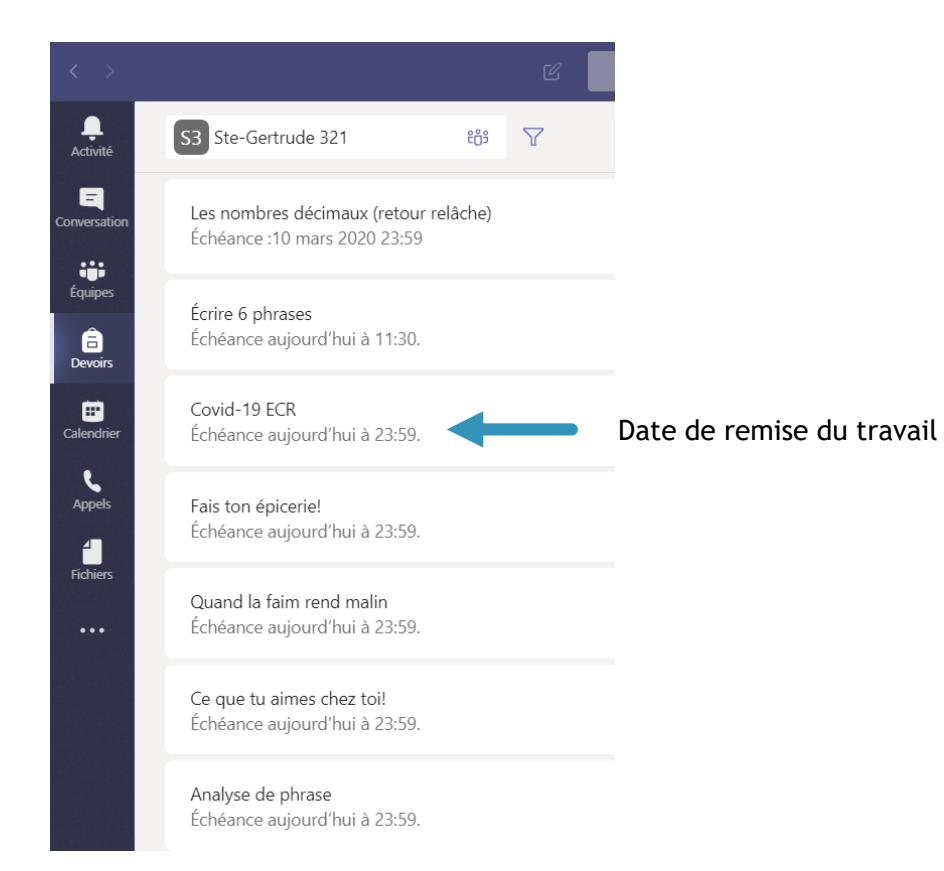

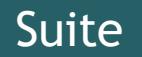

### <span id="page-6-0"></span>5. Afficher les devoirs remis

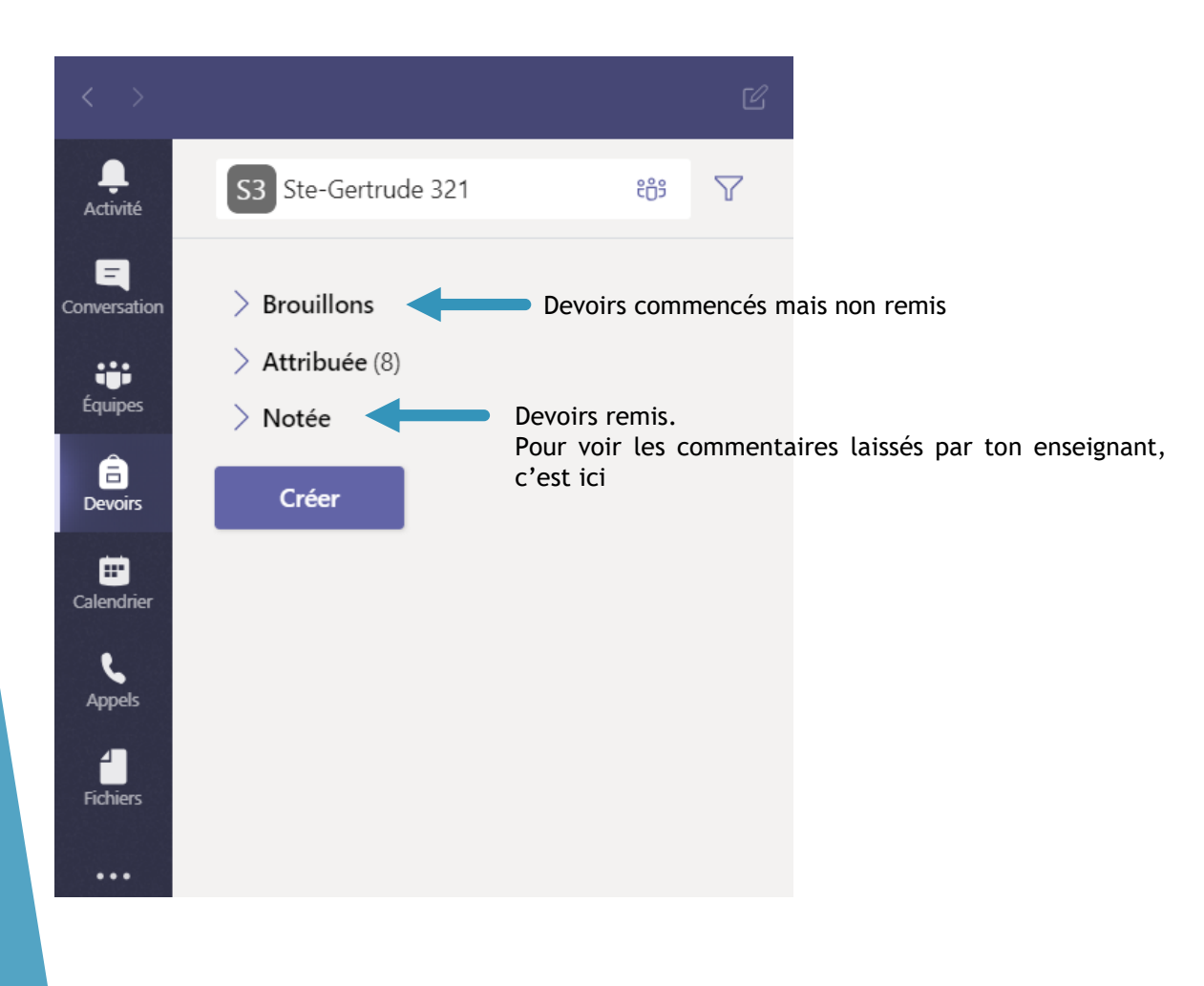

[Suite](#page-7-0)

# <span id="page-7-0"></span>6. État d'une affectation terminée

#### État d'affectation terminé

Ouvrez un devoir finalisé pour afficher plus de détails sur son statut.

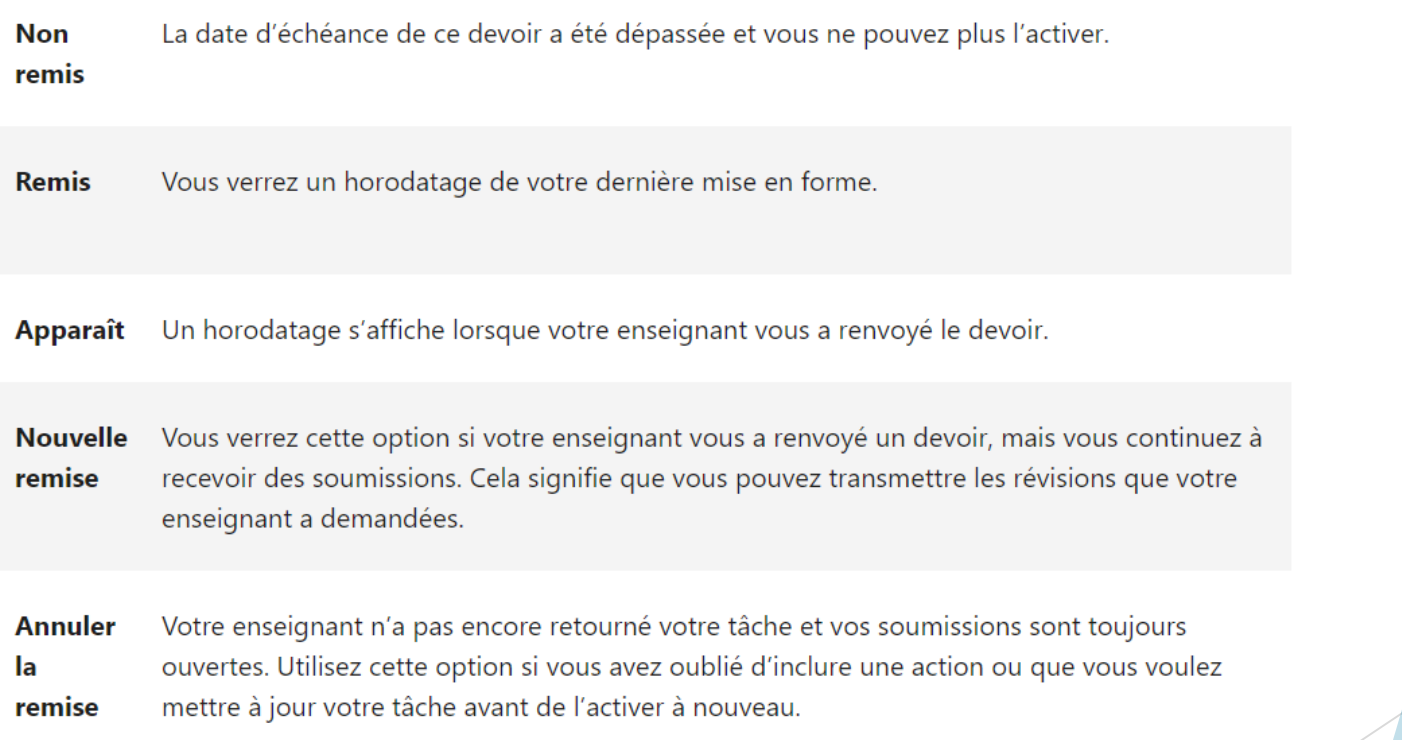

#### [Suite](#page-8-0)

### <span id="page-8-0"></span>7. Afficher les résultats des devoirs corrigés

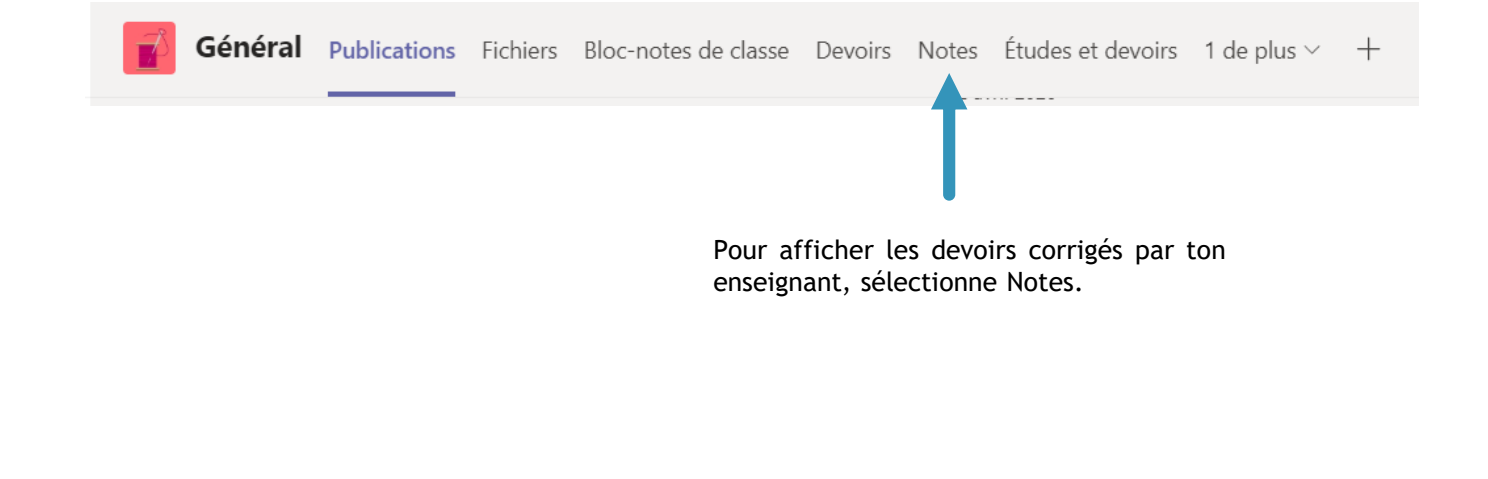

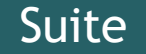

#### <span id="page-9-0"></span>8. Consulter les devoirs d'autres classes

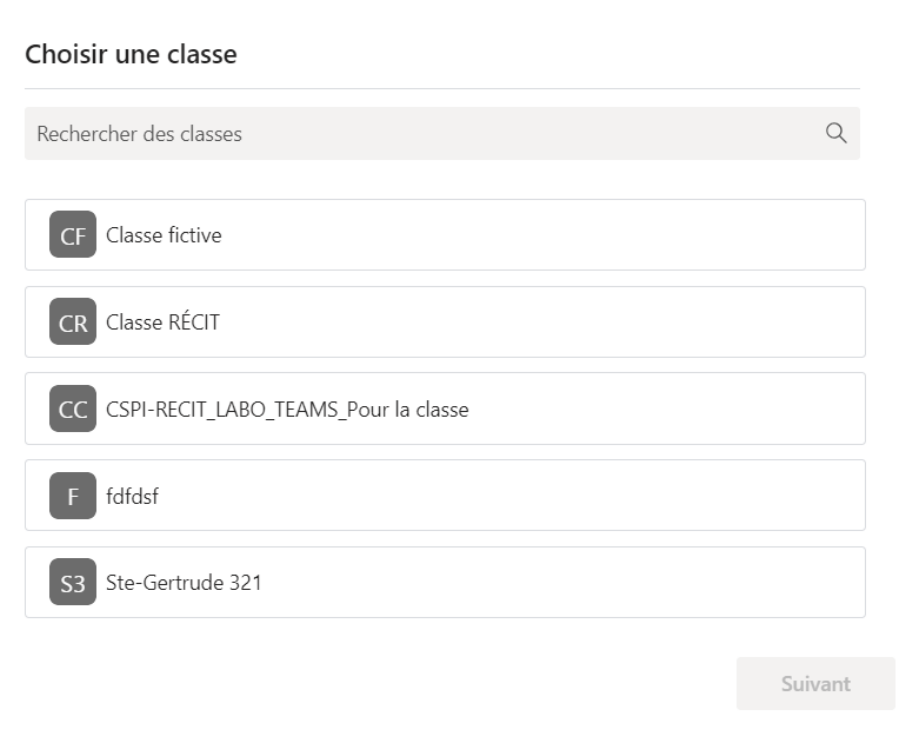

Dans l'onglet Devoirs, sélectionne la classe désirée

[Suite](#page-10-0)

### <span id="page-10-0"></span>9. Remettre un devoir dans Teams

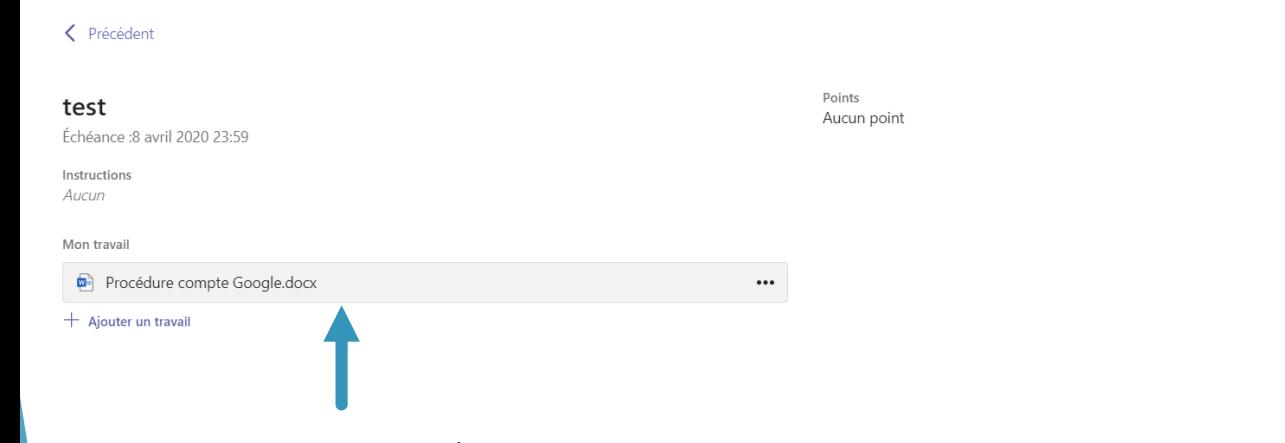

Ouvre le document laissé par l'enseignant et fais le travail demandé.

 $\Box$ Remettre en retard

Remets le devoir

[Suite](#page-11-0)

### <span id="page-11-0"></span>9. Remettre un devoir (suite)

- Rendre à nouveau : si vous modifiez un devoir que vous avez déjà rendu et que vous devez le ٠ renvoyer.
- Rendre en retard : si vous rendez votre devoir après l'échéance, mais pour lequel votre enseignant a ш autorisé des remises tardives ou réclamé une révision.
- Non rendus : si vous avez dépassé l'échéance et que votre enseignant n'accepte plus les remises. Dans ш ce cas, vous ne pouvez pas envoyer le travail.
- **Annuler le rendu** : si vous décidez de modifier votre devoir avant la date d'échéance. Vous devrez le  $\blacksquare$ rendre à nouveau une fois les modifications apportées.

[Fin](#page-12-0)

# <span id="page-12-0"></span>Crédits

Certaines captures d'écran proviennent de la section [Formation](https://support.microsoft.com/fr-fr/office/microsoft-teams-5aa4431a-8a3c-4aa5-87a6-b6401abea114?ui=fr-FR&rs=fr-FR&ad=FR) du site de Microsoft Office

Document préparé par Stéphanie Lemieux-Fortin, conseillère pédagogique au RÉCIT de la CSPI

[Accueil](#page-0-0)